- 1. Öffne einen Browser und gib die Webadresse der Schule www.nms2bruck.at ein
- 2. Klicke im Menü im Header-Bereich LMS an

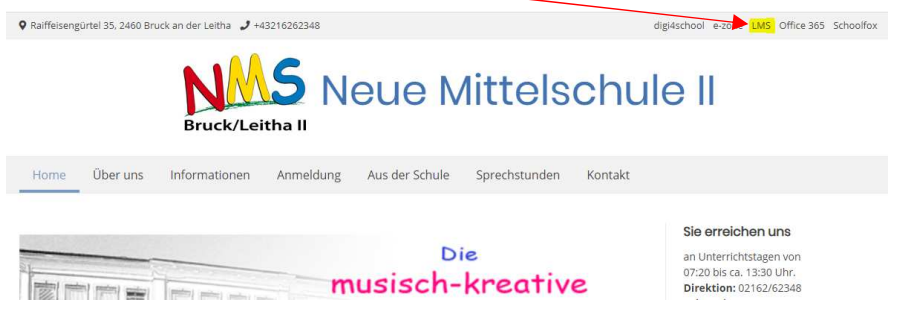

3. LMS öffnet sich in einem neuen Tab

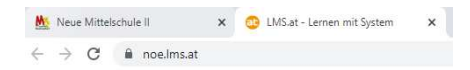

4. Einstieg in LMS mittels deiner persönlichen Schulmailadresse (Username für Windows +  $\omega$ nms2bruck.at) und deinem Windowspasswort oder dem von dir gewählten Passwort

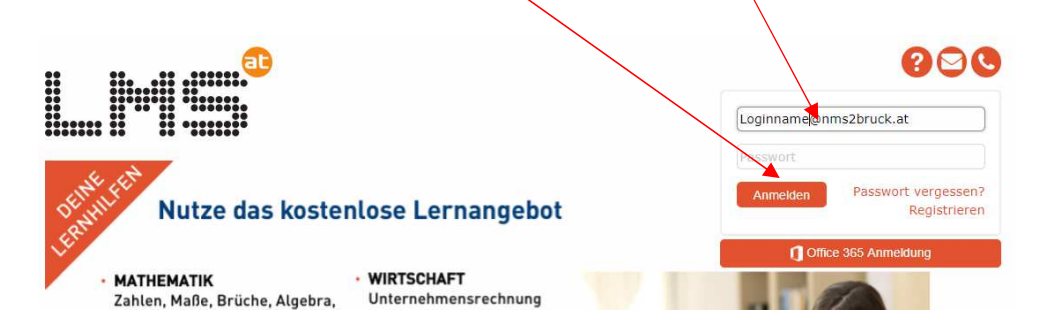

Solltest du dein Passwort vergessen haben, klicke auf Passwort vergessen und gib deine Schulmailadresse an. Dir wird dann ein neues Passwort an diese Adresse zugesandt, das du dann nach erfolgter Anmeldung ändern kannst.

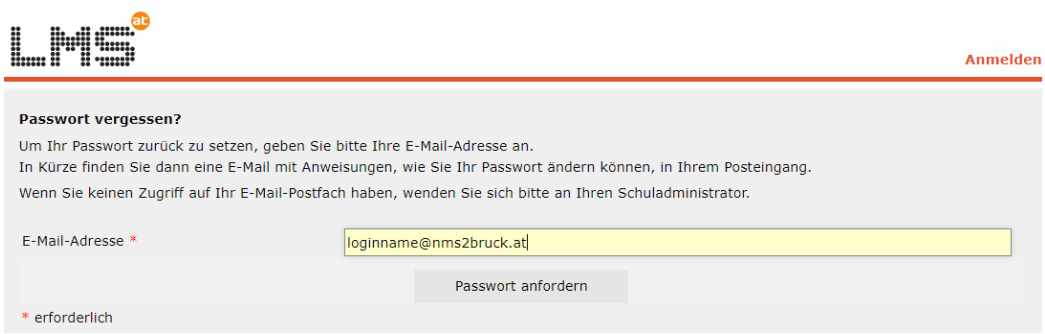

Wie du von zu Hause deine Mails abrufen kannst, steht in der Anleitung zu Office365.

5. Wähle bei Beurteilungen bzw. Mitgliedschaften den entsprechenden Kurs aus

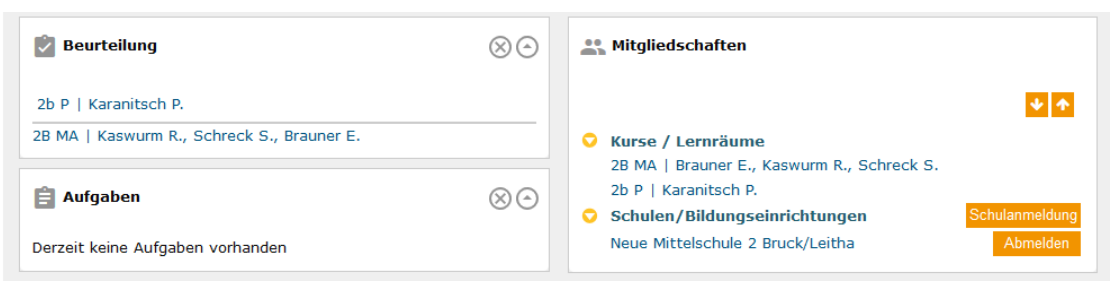

6. Klicke auf Anwendungen und Bibliothek

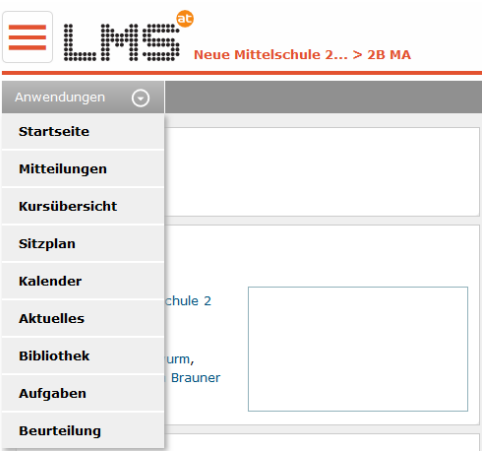

7. In dieser findest du dann jene Dokumente, die deine Übungsaufgaben und eventuell auch Lösungen zur Selbstkontrolle enthalten.

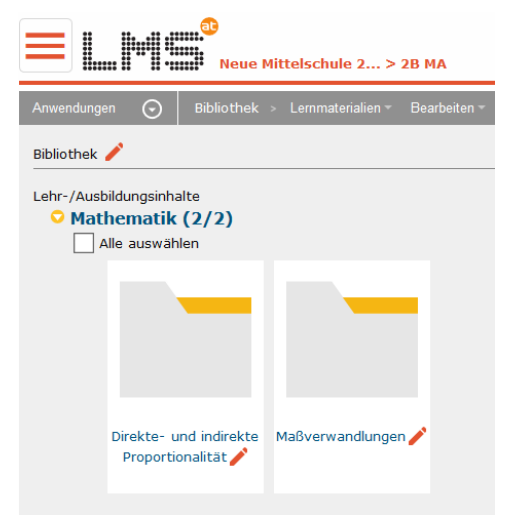